# **OKIPAGE 12i** Digital LED Printer

User's Guide

Every effort has been made to ensure that the information in this document is complete, accurate, and up-to-date. OKIDATA assumes no responsibility for the results of errors beyond its control. OKIDATA also cannot guarantee that changes in software and equipment made by other manufacturers and referred to in this guide will not affect the applicability of the information in it. Mention of software products manufactured by other companies does not necessarily constitute endorsement by OKIDATA.

Copyright 1998 by OKIDATA. All rights reserved.

First edition, December, 1998.

Written and produced by the OKIDATA Publications Services Dept.

Please address any comments to:

**Training and Publications Department OKIDATA 2000 Bishops Gate Boulevard Mount Laurel, New Jersey 08054-4620**

#### **http://www.okidata.com**

OKIDATA is a registered trademark of Oki Electric Industry Company, Ltd.; Marque déposée de Oki Electric Industry Company, Ltd.; Marca Registrada, Oki Electric Industry Company, Ltd.

OKIPAGE is a trademark of OKI America, Inc.

Energy Star is a trademark of the United States Environmental Protection Agency.

TrueType is a registered trademark of Apple Computer Company.

Hewlett-Packard, HP, and LaserJet are registered trademarks of Hewlett-Packard Company.

IBM is a registered trademark of International Business Machines Corp.

Microsoft and MS-DOS are registered trademarks and Windows is a registered trademark of Microsoft Corporation in the U. S. and other countries.

Intellifont is a registered trademark of Compugraphic Corporation. Epson is a registered trademark of Seiko Epson Corp.

All products currently sold by Okidata are Year 2000 Compliant. Each product contains information technology that accurately processes date and time data between the years 1999 and 2000. These products, when used in combination with products purchased from other manufacturers, whose products properly exchange date and time information, will accurately process the date and time. All future products are committed to meeting the same Year 2000 compliance.

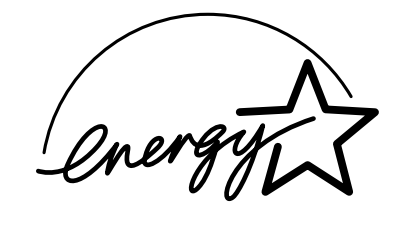

As an Energy Star Partner, Okidata has determined that this product meets the Energy Star guidelines for energy efficiency.

# **Safety Instructions**

Your OKI printer has been carefully designed to give you years of safe, reliable performance. As with all electrical equipment, however, there are a few basic precautions you should take to avoid hurting yourself or damaging the printer:

- Read the setup instructions in this handbook carefully. Be sure to save it for future reference.
- Read and follow all warning and instruction labels on the printer itself.
- Unplug the printer before you clean it. Use only a damp cloth; do not use liquid or aerosol cleaners.
- Place your printer on a firm, solid surface. If you put it on something unsteady, it may fall and be damaged; if you place it on a soft surface, such as a rug, sofa, or bed, the vents may be blocked, causing the printer to overheat.
- To protect your printer from overheating, make sure all openings on the printer are not blocked. Don't put the printer on or near a heat source, such as a radiator or heat register. Keep it out of direct sunlight. Allow enough room around the printer for adequate ventilation and easy access to the paper trays.
- Do not use your printer near water, or spill liquid of any kind into it.
- Be certain that your power source matches the rating listed on the back of the printer. If you're not sure, check with your dealer or with your local power company.
- Your printer has a grounded, 3-prong plug as a safety feature, and it will only fit into a grounded outlet. If you can't plug it in, chances are you have an older, non-grounded outlet; contact an electrician to have the outlet replaced. Do not use an adapter to defeat the grounding.
- The printer must be installed near a power outlet which remains easily accessible.
- To avoid damaging the power cord, don't put anything on it or place it where it will be walked on. If the cord becomes damaged or frayed, replace it immediately.
- If you are using an extension cord or power strip with the printer, make sure that the total of the amperes required by all the equipment on the extension is less than the extension's rating. The total ratings of all equipment plugged into the outlet should not exceed 15 amperes.
- Do not poke anything into the ventilation slots on the printer; you could get a shock or cause a fire.
- Aside from the routine maintenance described in this handbook, don't try to service the printer yourself; opening the cover may expose you to shocks or other hazards.
- Do not make any adjustments other than those outlined in the handbook: you may cause damage requiring extensive repair work. See Section 5 for information on how to get your printer serviced by qualified OKIDATA technicians.

If anything happens that indicates that your printer is not working properly or has been damaged, unplug it immediately and follow the procedures in Section 5 for having your printer serviced.

These are some of the things to look for:

- The power cord or plug is frayed or damaged.
- Liquid has been spilled into the printer, or it has been exposed to water.
- The printer has been dropped, or the cabinet is damaged.
- The printer doesn't function normally when you're following the operating instructions.

## **Federal Communications Commission Radio Frequency Interference Statement for 120-Volt Models**

WARNING: This equipment has been tested and found to comply with the limits for a Class B digital device, pursuant to Part 15 of the FCC Rules. These limits are designed to provide reasonable protection against harmful interference in a residential installation. This equipment generates, uses and can radiate radio frequency energy and, if not installed and used in accordance with the instructions, may cause harmful interference to radio communications. However, there is no guarantee that interference will not occur in a particular installation. If this equipment does cause harmful interference to radio or television reception, which can be determined by turning the equipment off and on, the user is encouraged to try to correct the interference by one or more of the following measures:

- Reorient or relocate the receiving antenna.
- Increase the separation between the equipment and receiver.
- Connect the equipment into an outlet on a circuit different from that to which the receiver is connected.
- Consult the dealer or an experienced radio/TV technician for help. It is the responsibility of the user to obtain the required shielded cable in order to ensure compliance of this equipment with FCC regulations.

Changes or modifications not expressly approved by Okidata may void your authority to operate this device.

#### **Industry Canada Radio Interference Statement for 120-Volt Models**

This apparatus complies with the Class "B" limits for radio interference as specified in the Industry Canada Radio Interference Regulations.

Cet appareil est conforme aux critères établis pour la Classe "B" en ce qui concerne les interférences radio, tel que spécifié par Industry Canada dans les Règlements relatifs aux Interférences Radio.

#### **Federal Communications Commission Radio Frequency Interference Statement for 230/240-Volt Models**

WARNING: This equipment has been tested and found to comply with the limits for a Class A digital device, pursuant to Part 15 of the FCC Rules. These limits are designed to provide reasonable protection against harmful interference when the equipment is operated in a commercial environment. This equipment generates, uses and can radiate radio frequency energy and, if not installed and used in accordance with the instructions, may cause harmful interference to radio communications. Operation of this equipment in a residential area is likely to cause harmful interference in which case the user will be required to correct the interference at his own expense.

*It is the responsibility of the user to obtain the required shielded cable in order to ensure compliance of this equipment with FCC regulations.*

Changes or modifications not expressly approved by Okidata may void your authority to operate this device.

#### **Industry Canada Radio Interference Statement for 230/240-Volt Models**

This apparatus complies with the Class "A" limits for radio interference as specified in the Industry Canada Radio Interference Regulations.

Cet appareil est conforme aux critères établis pour la Classe "A" en ce qui concerne les interférences radio, tel que spécifié par Industry Canada dans les Règlements relatifs aux Interférences Radio.

#### **European Union Council of the European Communities Statement of Electromagnetic Conformance for 230/240-Volt Models**

This product complies with the requirements of the Council Directive 89/336/EEC on the approximation of the laws of the member states relating to electromagnetic compatibility.

This product is in conformity with Directive 73/23/EEC on the harmonization of the laws of Member States relating to electrical equipment designed for use within certain voltage limits.

Ce matériel est conforme aux dispositions de la Directive du Conseil 89/ 336/CEE applicables à l'approximation de la législation des Etats membres en ce qui concerne la compatibilitè des équipements èlectromagnétiques.

Ce produit est conforme à la Directive 72/23/EEC sur l'harmonisation des lois des états membres relativement au matériel électrique devant être utilisé dans des limites de tension spécifiques.

Este producto cumple con los requisitos de la Directiva del Consejo 89/ 336/CEE sobre la aproximación de la legislación de los Estados Miembros por cuanto respecta a la compatibilidad electromagnética.

Este producto cumple con la Directiva 73/23/EEC sobre armonización de las leyes de los Estados Miembros referente a equipo eléctrico a ser usado dentro de ciertos límites de voltaje.

Este produto obedece aos requisitos da Directiva do Conselho 89/336/ CEE sobre a aproximação das leis dos estados membros relativamente à compatibilidade electromagnética.

Este produto está de acordo com a Diretriz 73/23/EEC sobre a harmonização das leis dos Estados Membros relacionadas a equipamentos elétricos projetados para o uso dentro de determinados

# Warranty Enhancement Programs

➯ *Available in the U.S. and Canada only*

# **OKI Extend ™**

This program offers you the opportunity to purchase an extension of the standard warranty for your OKI printer. You can add 1 or 2 years to the standard warranty period.

For more information...

For pricing and more detailed information on these programs:

• call 1-800-OKIDATA (1-800-654-3282)

or

• visit our Web site: http://www/okidata.com

## **OKI On-Site ™**

If you experience a malfunction of your OKI printer and the problem cannot be resolved over the phone, this program offers you repair of your printer right at your place of business, by our national service provider.

# **Table of Contents**

# **Features**

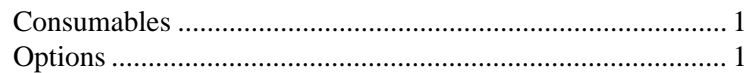

# **Section 1: Setting Up Your Printer**

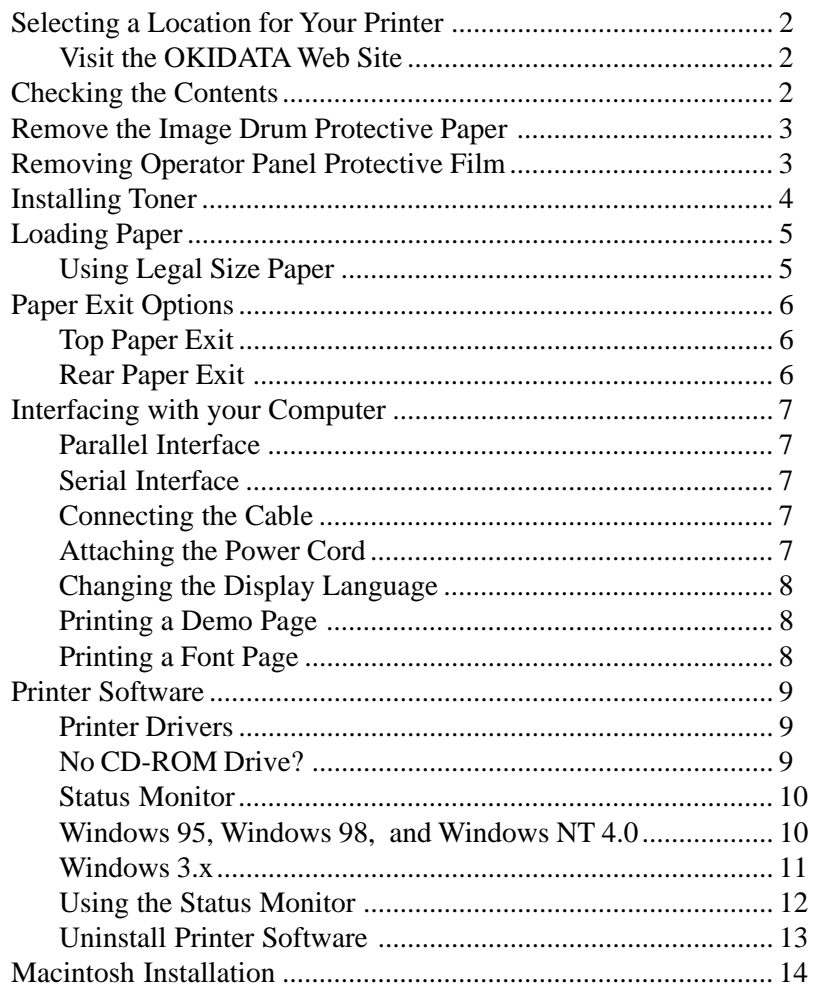

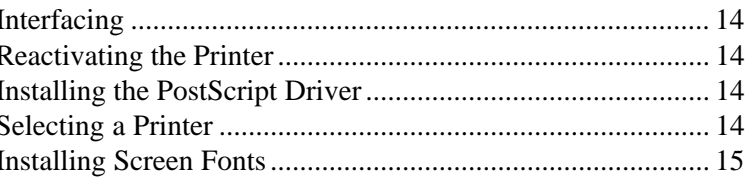

# **Section 2: Operting Your Printer**

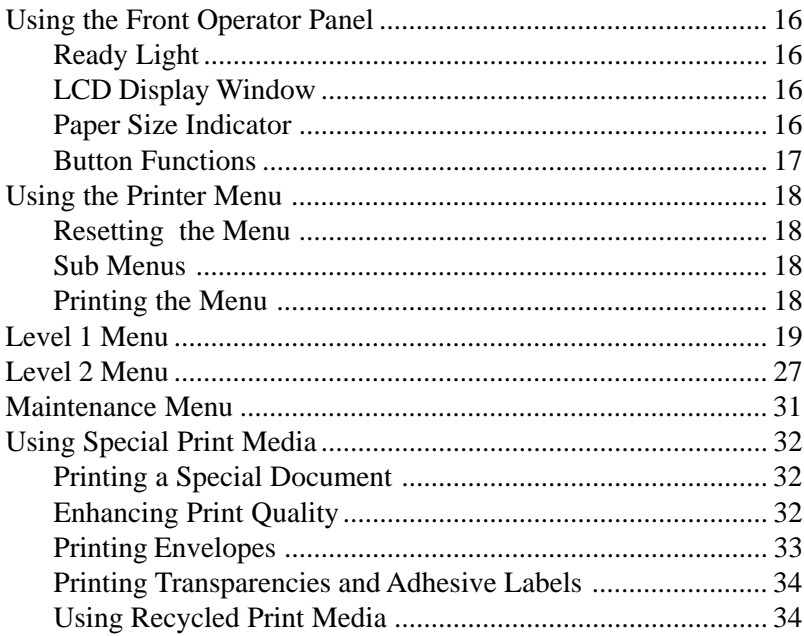

# **Section 3: Printer Maintenance**

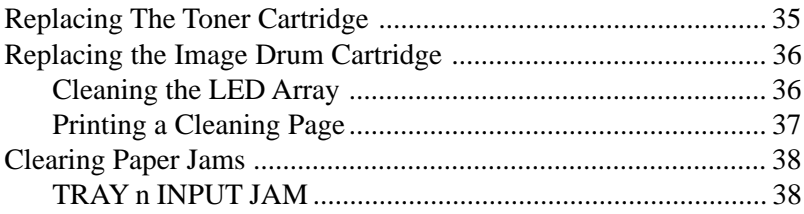

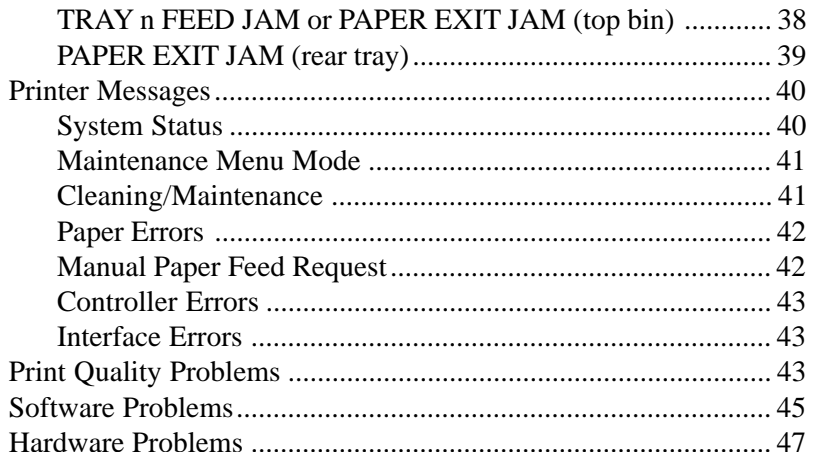

# **Section 5: Service and Support**

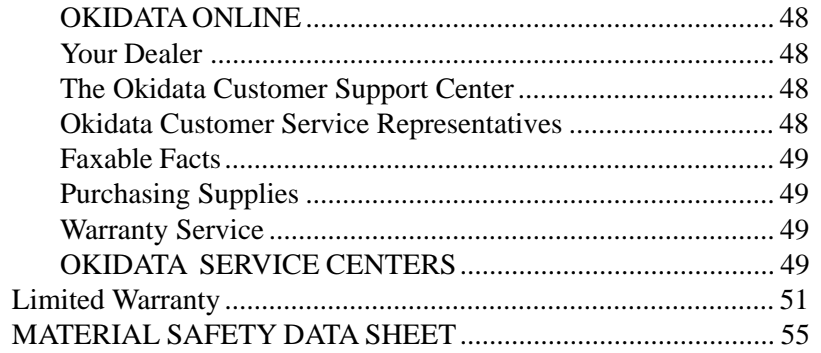

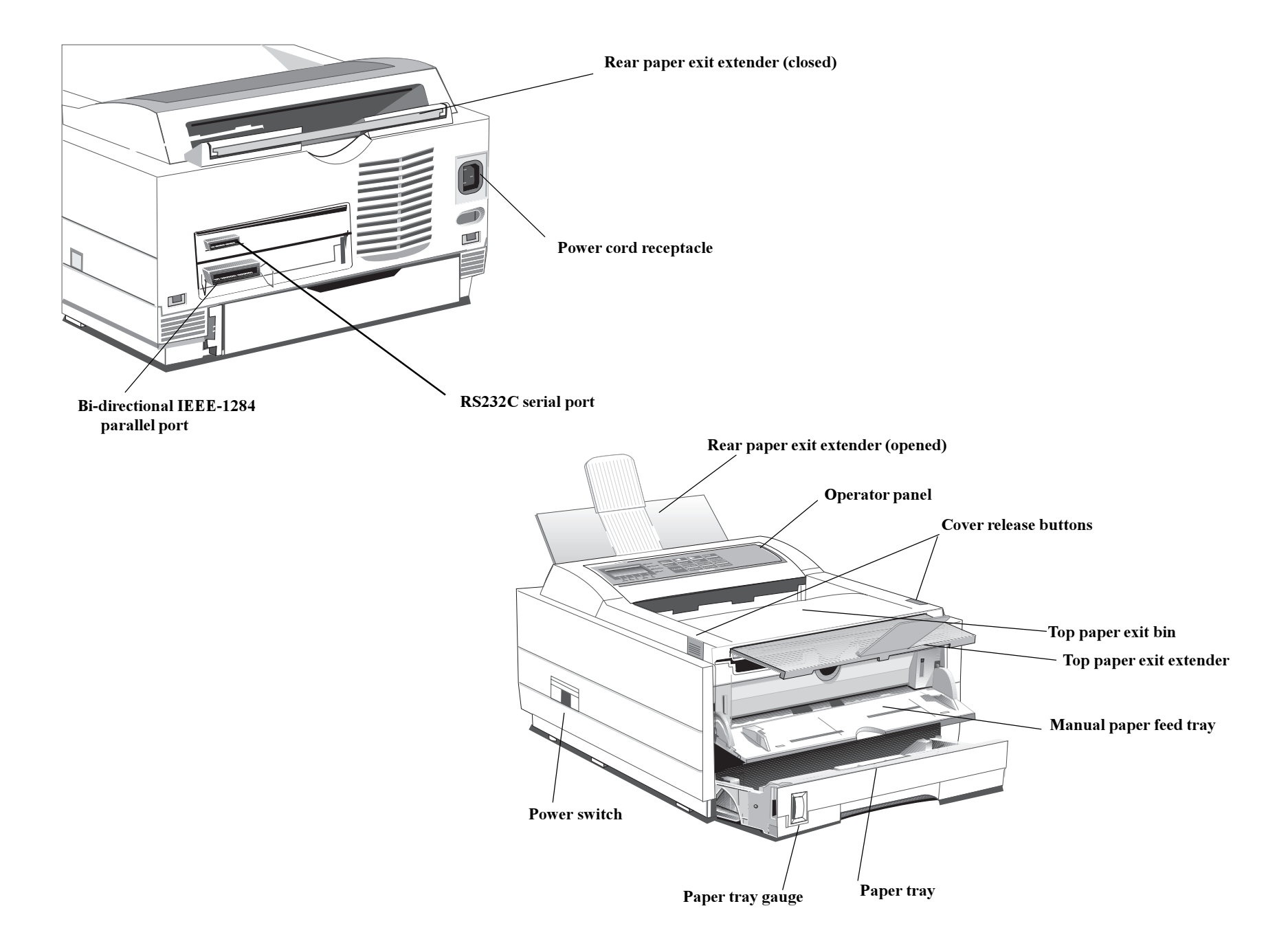

# Features

- •Fast print speed–12ppm with a 40 MHz RISC microprocessor
- •Excellent print quality–True 600 dpi and 600 x1200 graphics
- • Large paper capacity–250 sheet paper tray and manual sheet/ envelope feeder plus options for increasing paper capacity up to 850 sheets
- •Memory–4MB installed, expandable to 36MB
- • Fonts - 35 PCL® fonts (Agfa), 10 TrueType fonts, 37 Adobe™ Type-1 fonts, USPS Barcode font, OCR-A/B supported
- • Emulations - Standard HP® LaserJet 5 (PCL6), PostScript Level 2, IBM® ProprinterIII/Epson® FX (9-pin emulation)
- • Printer drivers–Windows® NT 4.0, Windows 95, Windows 98, Windows 3.x
- • Networkable–With optional adapter for shared network environments
- • Interface - IEEE 1284 bi-directional parallel interface and RS232C serial interface
- $\bullet$ On-screen status monitor and interactive software operator panel
- •Energy Savings–Power is reduced when not printing
- •15,000 pages per month duty cycle
- • 1 year overnight exchange warranty, 5 year warranty on the LED printhead (overnight exchange available in the US and Canada)

#### **Consumables**

Toner - 2,000 pages @ 5% print density (Type 5 Toner Cartridge Kit, Part# 52109001)

Drum - 20,000 pages with continuous printing (Type 5 Image Drum Cartridge Kit, Part# 40433305)

#### **Options**

- •500 sheet 2nd Paper Tray/Mechanism (Part# 70028701)
- •100 sheet/50 envelope Multi-purpose Feeder (Part# 70025101)
- • 1 MB Memory Expansion Board with 2 expansion (SIMM) sockets (Part# 70033101)
- •OKILAN 10 Base T Ethernet print server

To install the following options, a Memory Expansion Board or RS-232 Serial Interface Board must be purchased.

- •Flash Memory SIMM 4MB (Part# 70032601)
- •Flash Memory SIMM 8MB (Part# 70033201)
- •4MB Memory SIMM Chip (Part# 70028801)

# Section 1 **→** Setting Up Your Printer

# **Selecting a Location for Your Printer**

- •A firm surface such as a table or desktop
- • Space to open the cover and pull out the paper tray and the rear output extender
- • Air circulation around the printer to prevent overheating (minimum of 4 inches)
- •A nearby power source
- •Room temperature of 50° to 90°F (10° to 32°C).
- •Relative Humidity of 20- 80%
- •No direct sunlight

#### **Visit the OKIDATA Web Site**

#### **http://www.okidata.com**

for the latest information on:

- •Product Guides
- •Customer Support
- •Software Drivers
- •Corporate Information
- •**Documentation**

# **Checking the Contents**

Unpack your printer. The shipping box should contain:

- 1. OKIPAGE 12i Printer (with image drum cartridge installed)
- 2. CD-ROM (includes printer drivers and software)
- 3. Printer software diskette (to install printer software without CD-ROM)
- 4. Toner Cartridge
- 5. Black plastic light-shield bag (to store image drum if you need to ship the printer)
- 6. Power Cord
- 7. Okipage 12i User's Guide
- 8. Warranty Registration Card
- $\Rightarrow$  *The Okipage 12i/n unit is configured with a network interface.*

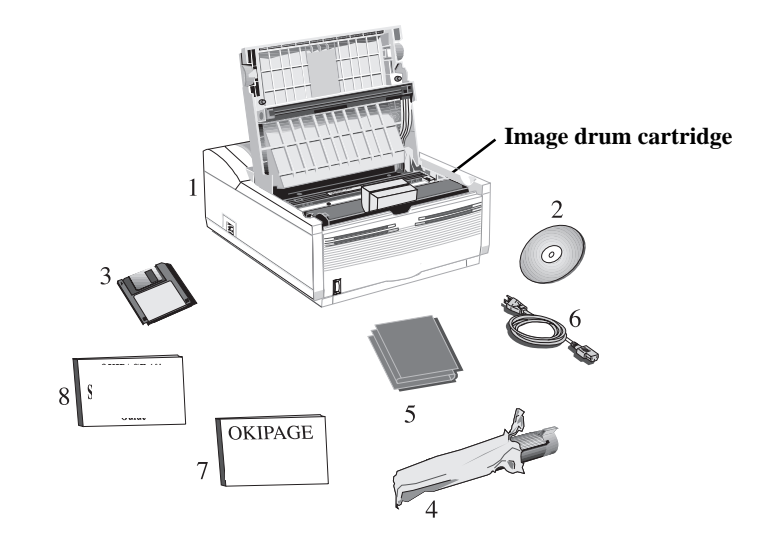

**→2 OKIPAGE** 12i User's Guide

# **Remove the Image Drum Protective Paper**

1. Press the cover release buttons and lift the cover.

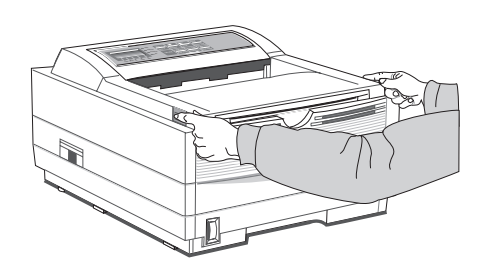

 2. Lift out the image drum cartridge. **Do not touch the drum's green surface**.

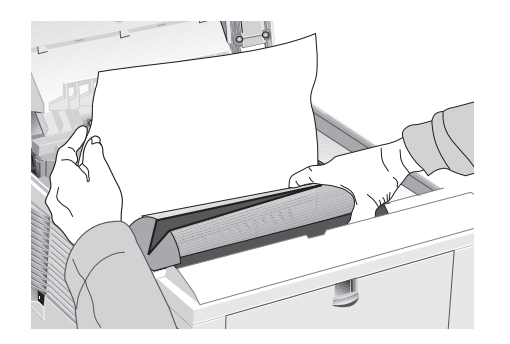

➯ *Only the OKIPAGE 10 and 12 Series Type 5 Image Drum will fit in this unit (Part# 40433305)*

3. Remove the protective paper from the image drum.

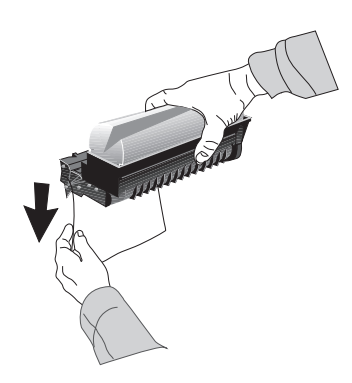

4. Reinstall the image drum cartridge in the printer.

# **Removing Operator Panel Protective Film**

Lift up the corner and peel the protective plastic film from the control panel.

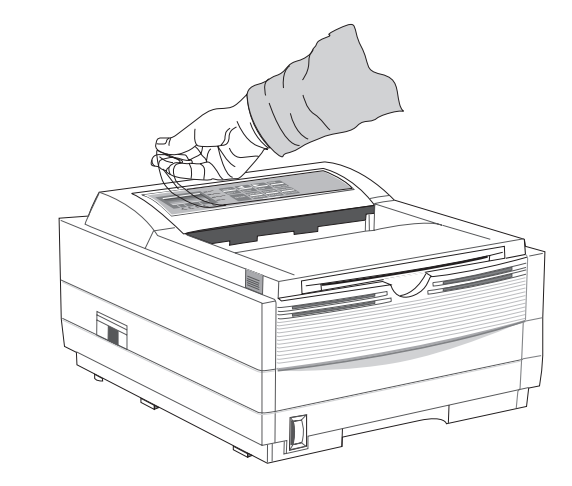

# Setting Up Your Printer 1

# **Installing Toner**

1. Remove the sponge.

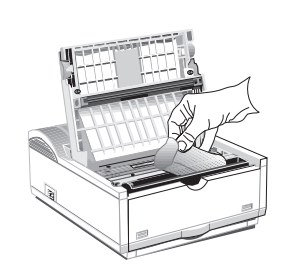

- 2. Unwrap the toner cartridge. Shake the cartridge from side to side to distribute the toner.
- ➯ *Only the OKIPAGE 10 and 12 Series Type 5 Toner Cartridge will fit in this unit (Part# 52109001)*

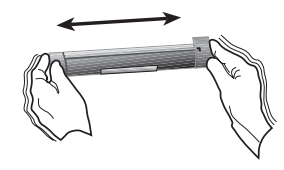

3. Peel tape off the bottom.

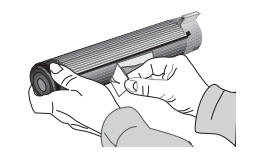

4. Grasp the lock lever and place the left side of the toner cartridge into the toner well, under the tab.

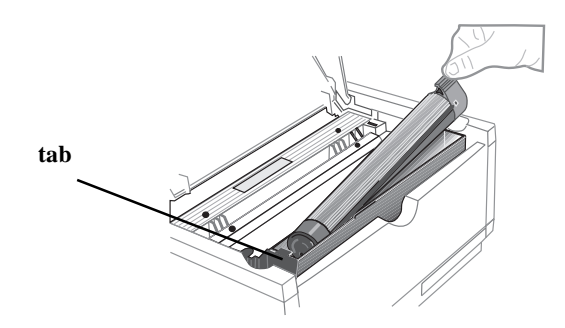

5. Lower the right side, aligning the lock lever slot with the ridge in the drum cartridge.

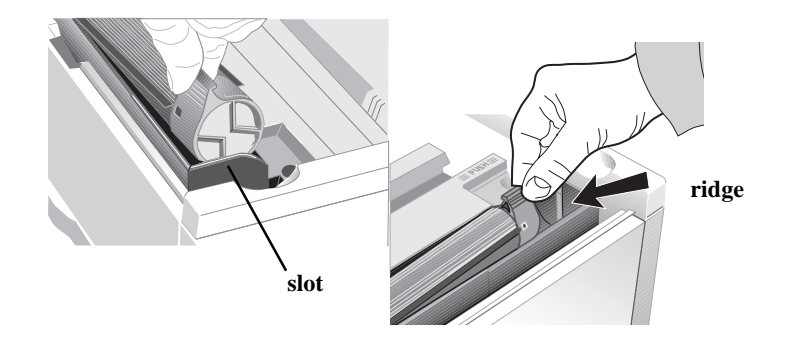

6. When the cartridge is in place, push the lock lever forward until it stops.

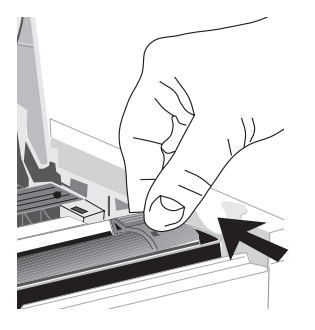

7. Lower the printer cover and press firmly to close.

# **Loading Paper**

1. Slide the tray out of the printer.

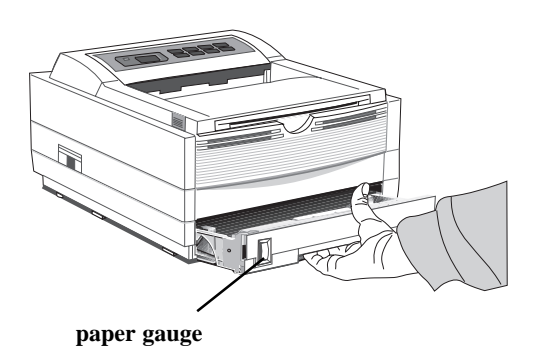

- $\Rightarrow$  *The paper gauge indicates how much paper remains in the tray.*
- 2. Adjust the paper guides for the paper size you are using.

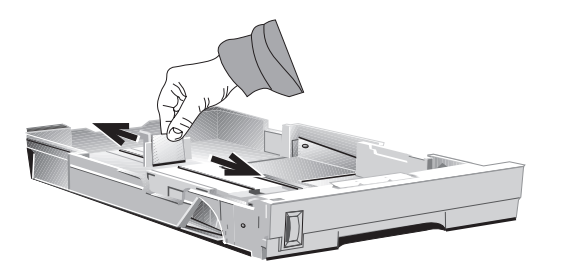

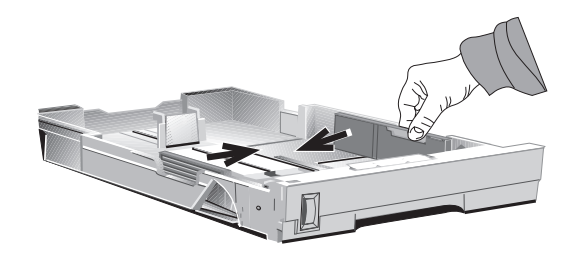

3. Fan a stack of paper (Maximum 250 sheets, 20 lb.) and place it in the tray under the tabs. Do not fill above the "PAPER FULL" mark. To use letterhead, place paper print side down, top-edge facing you.

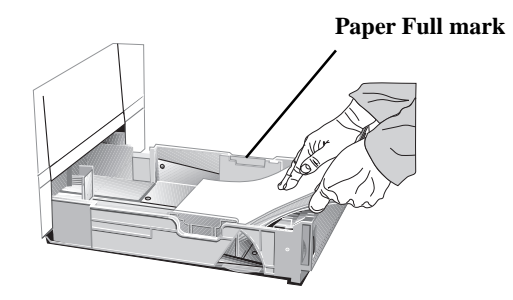

 $\Rightarrow$  *Recommended paper weight for the tray is 16 to 28 lb (60 to 105 g/m2)..*

4. Place the tray back into the printer until it locks.

# **Using Legal Size Paper**

To load legal size paper, open out the tray extender and adjust the rear paper guide.

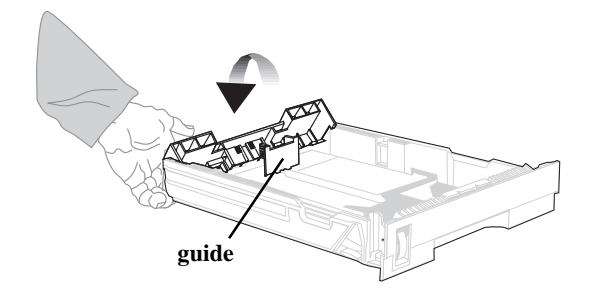

# **Paper Exit Options**

Two paper exit options are available. Select the paper path that is appropriate for the media you are using.

# **Top Paper Exit**

Use top paper exit for most printing jobs.

- Printed pages exit face down
- •Pages are stacked in the order printed
- •Exit bin holds 150 sheets of 20-lb. paper

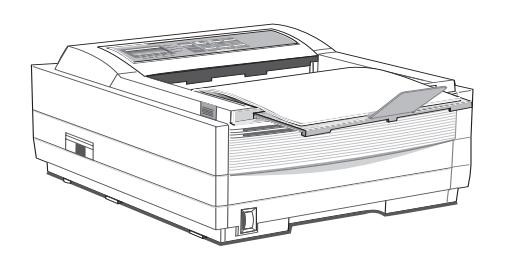

- 1. Pull the front tray extender forward.
- 2. Lift out the support bar.
- ➯ *Don't change paper paths while printing, paper jam may occur.*

# **Choosing Paper**

- •For best results, use paper that is smooth and of high quality.
- •Store paper in its ream wrapper until you are ready to use it, and keep it away from moisture or conditions that can cause it to wrinkle or curl.
- •Avoid printing on both sides of the paper for more than a few pages, or preprinted documents that have been in a photocopier.
- •Try paper before you buy it in quantity.
- ➯ *See Section 2 for information on using recycled print media.*

# **Rear Paper Exit**

The rear paper exit tray provides a straighter paper path. Use rear exit when printing on heavy paper, envelopes, labels, and transparencies.

- •Printed pages feed face up into the rear tray
- •Pages are stacked in reverse order
- •Tray holds a maximum of 50 sheets of 20 lb. paper
- • Use rear exit for printing on heavy paper, envelopes, labels, transparencies or odd size paper

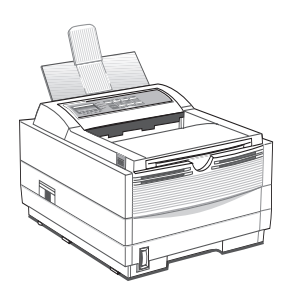

- 1. Pull out the rear exit tray until it locks in place.
- 2. Lift out the support bar.

To return to top exit, close the support bar and push the rear exit extender firmly back in place, paper will then exit into the top bin.

➯ *See Section 2 for information on using special print media.*

# **Interfacing with your Computer**

# **Parallel Interface**

Your printer has a high-speed, bi-directional parallel IEEE 1284 interface port. Purchase a cable marked IEEE 1284 compliant. **To comply with FCC regulations, the cable must be** *shielded* **and UL and CSA approved.** Consult your PC manual for details on cable requirements and interface ports on your computer.

➯ *OKIDATA has tested and approved the following bi-directional cable: Part# 70000803.* See Section 5 for purchasing information.

# **Serial Interface**

Your printer also has an RS232C serial interface. If you use this interface, be sure that the printer is configured properly. See your computer's documentation for the correct settings, and Section 2 of this guide for details on how to configure the printer through its Level 2 menu.

# **Connecting the Cable**

Make sure the printer and computer are off.

1. Insert the printer end of the cable firmly into the appropriate connector on the back of the printer. Fasten the cable to the printer securely.

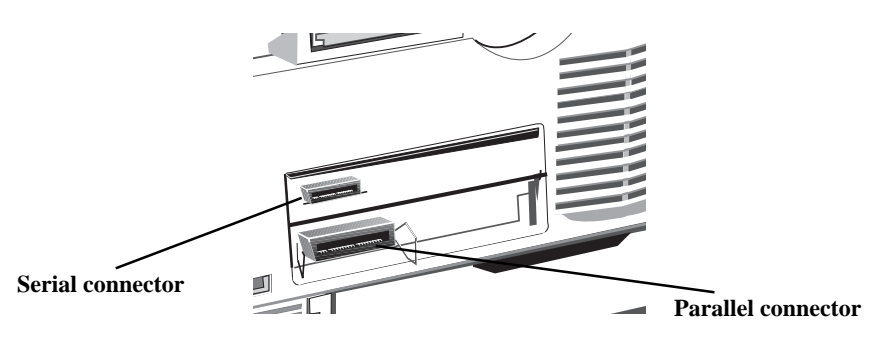

2. Connect the other end of the cable to the proper connector on your computer. Fasten the cable securely to your computer.

# **Attaching the Power Cord**

1. Make sure the printer power switch (on left side) is set off.

![](_page_16_Picture_14.jpeg)

2. Plug the power cord into the printer first, then into a *grounded* outlet.

![](_page_16_Picture_16.jpeg)

3. Turn the printer on. It takes about 10 seconds for the printer to initialize, warm up, and display the **ON-LINE** message, indicating the printer is ready to receive data.

# Setting Up Your Printer 1

# **Changing the Display Language**

![](_page_17_Figure_2.jpeg)

To change the language on the panel display and menu printout:

- 1. Press ON-LINE until the READY light goes out.
- 2. Press and hold MENU1/*Menu2* until **PRINT MODE** displays.
- 3. Press MENU1/*Menu2* 10 times until the display reads **LANGUAGE.**
- 4. Press ENTER/*Power Save* . The display now reads **LANGUAGE ENGLISH\***.
- 5. Press **>**/*Reset* until the language you want appears. Press ENTER/*Power Save*.
- 6. Press ON-LINE.

# **Printing a Demo Page**

![](_page_17_Picture_11.jpeg)

To print a page showing printer features and capabilities, do the following:

- 1. Press ON-LINE until the READY light goes out and the printer is OFF-LINE.
- 2. Press FORM FEED/*Print Demo* and hold until **DEMO** appears.
- 3. Press ENTER. The demo page will print.

# **Printing a Font Page**

To print a page showing the printers available fonts, do the following:

- 1. Press ON-LINE until the READY light goes out and printer is OFF-LINE.
- 2. Press TRAY TYPE/*Print Fonts* and hold until **FONTS** appears.
- 3. Press ENTER. The font page will print.
- 4. To print the font page for a different emulation, before pressing ENTER, press **>** until that emulation displays.

# **Printer Software**

The CD-ROM provided with your printer includes printer drivers required to use all the OKIPAGE 12i features. Follow the steps in this guide to install the appropriate driver on your computer system.

In addition to printer drivers, you have the option of installing an onscreen printer status monitor and operator panel, and the OKI electronic registration program.

# **Printer Drivers**

Printer drivers must be installed so your software application can communicate with your OKIPAGE 12i printer and support all of its features.

The OKIPAGE 12i CD-ROM includes printer drivers for printing in the following Windows environments:

- •Windows 95
- •Windows 98
- •Windows NT 4.0
- •Windows 3.1

➯ *If you are using DOS or another non-windows operating system, select a Hewlett-Packard® LaserJet®5, LaserJet 6 or LaserJet 6P printer driver in your software application.*

The CD-ROM also contains Adobe™ PostScript™ Level 2 drivers for the above operting systems and for the Macintosh. The PostScript drivers provide additonal graphics and font capabilities for advanced desktop publishing and graphics applications.

# **No CD-ROM Drive?**

1. Visit the Okidata web site at **http://www.okidata.com** and download the printer drivers.

or

2. Use the enclosed 3.5" diskette. It contains a Windows® driver that will allow you to use your printer right away. Follow the instructions in the README.TXT file on the diskette to install it. To obtain a set of diskettes, call **1-888-232-8530** and request the appropriate part number.

![](_page_18_Picture_239.jpeg)

#### **Standard Driver vs. Advanced Driver**

The standard OKIPAGE 12i (PCL 5, HP6P) driver is ideal for most Windows documents. However, we have also provided an advanced (PCL-XL) driver that optimizes the printing of complex graphics in the Windows environment. *Additional printer memory may be required to print complex pages and to take full advantage of the features offered by the advanced driver.*

# **Status Monitor**

The status monitor program allows you to monitor and configure an OKIPAGE 12i that is connected to your parallel port. In addition to displaying printer status messages, the status monitor provides remote access to the printer's operator panel. See pages 8 and 9 for additional information about status monitor features.

## **Windows 95, Windows 98, and Windows NT 4.0**

### **Installing the Driver**

- 1. Close all open applications.
- 2. Insert the OKIPAGE 12i CD into your CD-ROM drive.
- 3. Click the **Start** button on the Windows taskbar, then choose Settings→Printers.
- 4. Double-click the **Add Printer** icon.
- 5. The Add Printer Wizard screen appears; follow the instructions on your screen.
- 6. Select Local or Network printer, (depending on your configuration), then click **Next**.

![](_page_19_Picture_11.jpeg)

7. When the Manufacturers list appears, Click **Have Disk**.

8. When **Install From Disk** window appears, depending on your operating system and choice of driver, type one of the following paths in the **Copy manufacturers files** box:

d:\win95\PCLDRV\standard\english

d:\win95\PCLDRV\advanced\english

d:\win95\PSDRV\english\*

d:\win98\PCLDRV\standard\english

d:\win98\PCLDRV\advanced\english

d:\win98\PSDRV\english\*

d:\NT40\PCLDRV\standard\english

d:\NT40\PCLDRV\advanced\english

d:\NT40\PSDRV\english\*

\*PostScript

➯ *assuming "d" is the location of your CD ROM drive.*

![](_page_19_Picture_25.jpeg)

9. Click **OK**.

# 1 Setting Up Your Printer

- 10. When the driver you selected appears, click **Next**.
- 11. Continue with the installation following the **Add Printer Wizard** instructions on your screen.

#### **Installing the Status Monitor**

To install the on-screen status monitor:

- 1. Close all open applications.
- 2. Insert the OKIPAGE 12i CD into your CD-ROM drive.
- 3. Click the **Start** button on the Windows taskbar, then click **Run**.
- 4. Enter **d:\install** (assuming "d" is the location of your CD ROM drive). Click **OK**.

A message appears reminding you that this program installs only the printer software. (*To install the driver, see instructions in the previous section).*

Click **Yes** to continue the installation.

- 5. **Welcome** window appears. Click **Next**.
- 6. **License Agreement** appears. Click **Yes**.
- 7. **Destination** window appears. Click **Next**.
- 8. **Select Component** window appears. Here you have the option of installing the following:
	- ✓ OKIPAGE 12i Status Monitor
	- ✓ Electronic Registration

Clear the items you do *not* want to install. Click **Next**.

- 9. **Select Program Folder** windows appears, with OKIPAGE 12i listed. Click **Next**. Installation begins. Follow the instructions on the screen.
- 10. When prompted, click **Finish** to complete the installation.
- 11. Restart Windows.
- 12. Click the **Start** button on the Windows taskbar, then choose

**Programs→OKIPAGE 12i.** From the submenu, click **Electronic Registration**, **Windows Status Monitor**, or **Readme.txt** to see any of these programs.

➯ *To register your printer online, visit the OKIDATA Web Site at http://www.okidata.com.*

#### **Windows 3.x**

#### **Installing the Standard Driver and the Status Monitor**

- 1. Insert the disc into your CD-ROM drive.
- 2. Close all open applications.
- 3. Click **File**Õ**Run**.

![](_page_20_Picture_29.jpeg)

- 4. Enter **d:\install** (assuming "d" is the location of your CD-ROM drive). Click **OK**.
- 5. **Welcome** window appears. Click **Next**.
- 6. **License Agreement** appears. Click **Yes**.
- 7. **Destination** window appears. Click **Next**.

# Setting Up Your Printer 1

- 8. **Select Component** window appears. Here you have the option of installing the following:
	- ✓ OKIPAGE 12i Standard Driver
	- ✓ OKIPAGE 12i PostScript Driver
	- ✓ OKIPAGE 12i Status Monitor
	- ✓ Electronic Registration

Clear the items you do *not* want to install. Click **Next**.

- 9. **Select Program Folder** windows appears, with OKIPAGE 12i listed. Click **Next**. Installation begins.
- 10. To complete the installation, click **restart Windows**. Click **Finish**.

#### **Installing the Advanced Driver**

- 1. From Program Manager Double-click the **Main** group.
- 2. Double-click the **Control Panel** icon.
- 3. Double-click **Printers** icon.
- 4. Click the **Add** button.
- 5. Highlight **Unlisted or Updated Printer**. Click **Install**.
- 6. When the **Install Driver** box appears, type in **d:\WIN31\PCLDRV\Advanced\English** (assuming "d" is the location of your CD ROM drive). Click **OK**.
- 7. **OKIPAGE 12iPCLXL advanced driver** appears. Click **OK**.
- 8. Click **Close**.

### **Using the Status Monitor**

You have the option of installing an on-screen printer status monitor and operator panel. With the status monitor open, printer status messages popup on your computer screen, and printer menu settings can be modified using the on-screen operator panel.

 $\Rightarrow$  *Printer features selected in your application software will override settings in the on-screen operator panel.*

Three tabs include the following information:

- • **Status** - (*shown here*) shows the printer status and current job status.
- • **Controls** - allows user access to the Printer Setup dialog (printer driver control) and the operator panel.
- **Preferences** allows the user to select the behavior and appearance of the status monitor.

Click the Help button for a description of each feature.

![](_page_21_Picture_26.jpeg)

# **Using the Operator Panel**

The on-screen operator panel is designed to perform as an interactive software "front panel" for accessing the printer's menu from your computer. To invoke the operator panel, open the status monitor, click the controls tab, then click the operator panel button. Click the Help button for an explanation of each feature.

![](_page_22_Figure_3.jpeg)

 $\Rightarrow$  *Printer features set in your application software, will override printer menu settings.*

Click on the appropriate tab to see the menu settings.

![](_page_22_Picture_278.jpeg)

- ➊ Set display language, copies, low toner alert, miscellaneous settings.
- ➋ Print demo page, font page, menu settings, cleaning page.
- ➌ Reset menu, drum count, print menu.
- ➍ Set power save, toner save.
- ➎ Select paper source, weight, size, transparencies.
- ➏ Set print output quality, darkness setting.
- ➐ Adjust lines per page, orientation, edit size.
- ➑ Select emulation (PCL, IBM®, EPSON®).

# **Uninstall Printer Software**

If you want to remove the printer driver or status monitor from your hard drive, use the following procedure:

# **Windows 95, Windows 98, and NT 4.0**

Tore move the printer driver:

- 1. Click **Start** Õ**Settings** Õ**Printers**
- 2. Highlight the **OKIPAGE 12i Printer** icon.
- 3. Click **File** from the Menu bar.
- 4. Click **Delete**.

Tore <sup>m</sup> ove the status monitor:

- 1. Click Start → Settings → Control Panel.
- 2. Double-click **Add/Remove Program**.
- 3. On the **Install/Uninstall** tab, select the **OKIPAGE 12i Software**.
- 4. Click the **Add/Remove** button.

## **Windows 3.x**

Tore m ove the printer driver and status monitor:

- 1. From **Program Manager** double-click the **OKIPAGE 12i** icon (or the group where your printer is installed).
- 2. Double-click **uninstallShield**.
- 3. Restart your computer.

# **Macintosh Installation**

You can connect your printer to an Ethernet 10Base-T network from the RJ-45 port provided on the OKILAN 311e Network Interface Board (Kit Part# 70032901). You will need to purchase an Ethernet cable.

 $\Rightarrow$  *To connect the printer directly to your Macintosh, consult your Macintosh dealer for information on using a cross-platform cable.*

## **Interfacing**

- 1. Make sure the Macintosh and the printer are turned off.
- 2. Plug one end of the Ethernet cable into the RJ-45 port on the OKILAN board installed in your printer.
- 3. Plug the other end of the cable into the Ethernet (10Base-T) port on your network.
- $\Rightarrow$  *Host I/F, Network must be set to Enable in the printer menu–see Section 2 for details. See your OKILAN 311e Network Administrator's Guide for more information on configuring the printer on your network.*

# **Reactivating the Printer**

Plug in the power cord and turn the MAC and printer power on.

# **Installing the PostScript Driver**

- 1. Insert the OKIPAGE 12i CD into your CD-ROM drive.
- 2. Double-click the OKIPAGE 12i CD icon that appears on the desktop.
- 3. Double-click the MAC folder.
- 4. Double-click the English folder.
- 5. Click the OKIPAGE12i Installer icon. The Adobe PS screen appears, click Continue.
- 6. The license agreement appears. If you select Accept, the OKIPAGE 12iPS Installer appears.
- 7. Double-click the Install button, to begin the installation.
- 8. When the message appears stating that the installation was successful, click Restart.

# **Selecting a Printer**

After installing the printer driver, select your printer and set up the driver to work with your printer.

- 1. Activate the Chooser from the Apple menu.
- 2. When the Chooser screen appears, locate and select the AdobePS icon.
- 3. Highlight the OKIPAGE 12i from the printer list, and click SETUP. This brings up the PostScript Printer Description (PPD) setup screen.
- 4. Click Auto Setup. The Adobe Printer Driver tries to configure your printer automatically by searching for the PPD file that matches your printer; or, click Select PPD to select a PPD file manually.

## **Installing Screen Fonts**

Install the printer screen fonts on your Macintosh so you can access the printer's resident fonts.

- 1. Insert the OKIPAGE 12i CD into your CD-ROM drive.
- 2. Open the CD icon that appears on the Desktop.
- 3. Open the MacScreenFont folder.
- 4. Highlight the entire list of fonts. Then drag the fonts to your system folder.
- 5. A message will display as follows: "Fonts need to be stored in the Fonts Folder in order to be available to the Macintosh. Put these fonts into the fonts folder?"
- 6. Click OK.

# Section 2 **→ Operating Your Printer**

This section provides the following information:

- •Using the front operator panel
- •Setting printer features using the printer menu
- •Using the printer software
- •Using manual feed
- •Printing envelopes
- •Printing transparencies and labels
- •Using recycled print media

# **Using the Front Operator Panel**

# **LCD Display Window**

![](_page_25_Figure_11.jpeg)

## **Ready Light**

# **On**

Printer is online, ready to receive data; button functions inactive (except ON-LINE).

## **Off**

Printer is off-line, cannot receive data; button functions active.

#### **Blinking**

Printer is receiving data.

## **LCD Display Window**

#### Indicates:

- •What the printer is doing during normal operation.
- •When you need to add paper or change consumables.
- •When there's something wrong with the printer.
- •Printer feature selections in Menu mode
- ➯ *See "Problem Solving" for a description of display messages.*

## **Paper Size Indicator**

The paper size in the tray is indicated by using the dot at the very bottom of the LCD display. Paper size options are shown immediately below the LCD display.

# **Button Functions**

![](_page_26_Picture_511.jpeg)

# **Using the Printer Menu**

The Menu provides a way to select printer operations and features using the printer's front operator panel.

The Menu is divided into Level 1 and Level 2.

#### **Level-1 Menu**

- Enter this mode using a quick press of the Menu 1/*Menu 2* button with the printer off-line.
- •Items frequently changed are included.

#### **Level-2 Menu**

- • Enter this mode by pressing the Menu 1/*Menu 2* button for 2 seconds with the printer off-line.
- •Items rarely changed are included.

Each level has a hierarchical structure of categories and items, and options. Selections display in the LCD window.

- 1. Press the ON LINE button to enter off-line mode.
- 2. Enter the Menu mode by pressing the MENU 1/*Menu 2* button.
- 3. Continue pressing MENU 1/*Menu 2* to display the next category.
- 4. Press MENU 1 again to see more items in a category.
- 5. To select an item, press ENTER. Items are displayed on the top line. The bottom line indicates available options within each item. An asterisk (\*) indicates the current selection.
- 6. Press **>**/*Recover* to see more selections.
- 7. Press ENTER to choose a selection.
- 8. Press ON-LINE to exit the menu.

 $\Rightarrow$  *Operations and features set in your application software, will override Menu settings.*

➯ *Most printer menu options can also be set using the soft operator panel on-screen. See the Software Installation Guide.*

## **Resetting the Menu**

The menu can be reset to the factory (default) settings in the Maintenance Menu (See Maintenance Menu for information on using this feature).

## **Sub Menus**

Sub Menus are accessed by pressing a specific button on the front operator panel. This feature allows quick access to three often used features:

- •Power Save
- •Paper Size
- •Tray Type

The operation is the same as the regular menu, but only the category indicated on the button is activated.

# **Printing the Menu**

For a printout of all menu settings including default (factory) and user settings, firmware revisions, and total RAM capacity:

- 1. Press ON-LINE to select off-line mode.
- 2. Press PAPER SIZE/*Print Menu for 2 seconds.* MENU and the current emulation setting displays.
- 3. Press ENTER to print the menu.
- 4. To print the menu for a different emulation, before pressing ENTER, press **>** until that emulation displays.

Level 1 Menu

2 Operating Your Printer

![](_page_28_Picture_122.jpeg)

# Operating Your Printer 2

Level 1 Menu

![](_page_29_Picture_146.jpeg)

![](_page_30_Picture_139.jpeg)

# Operating Your Printer 2

Level 1 Menu

#### **Category Items Options**

COPIES

**COPIES** 

1\* TO 999

**Notes:** Select number of copies to print for each document.

### **THE FOLLOWING CATEGORIES ARE DEPENDENT ON EMULATION**

#### FONTS & SYMBOLS

(PCL) FONT SRC

RESDENT\*, SIMM , DLLSOFT

**Notes:** Select location of default fonts. SIMM is indicated only when a ROM SIMM option is installed. DLLSOFT is indicated only when a soft font is downloaded at permanent setting.

(PCL) FONT NO.

I000\* TO I046

**Notes:** Select font by ID number (see font print sample); S=soft font.

(PCL )FONT CPI

**Notes:** Appears if selected font is scalable/fixed spaced

10.00\*, 0.44 TO 99.99 ADJUST IN .01 POINT INCREMENTS.

**Notes:** Select number of characters printed in a horizontal inch (pitch) when scalable font with fixed spacing is selected. (72 points= 1 inch). Character height (point size) adjusts accordingly.

(PCL) FONT HGT

**Notes:** Appears if selected font is scalable/proportional spaced

Level 1 Menu

![](_page_32_Picture_127.jpeg)

# Operating Your Printer 2

Level 1 Menu

![](_page_33_Picture_121.jpeg)

Level 1 Menu

![](_page_34_Picture_124.jpeg)

Operating Your Printer 2

# Level 1 Menu

### **Category Items Options THE FOLLOWING CATEGORIES ARE COMMON TO ALL EMULATIONS**

PAGE LAYOUT 2

ORIENT

#### PORTRAIT\* LANDSCP

**Notes:**Select vertical/horizontal printing.

LINES/PG

5 LNS 60 LNS\* 64 LNS 128 LNS

**Notes:** Sets number of lines printed on a page. Minimum is 5, maximumis 128.

HOST I/F

PARALLEL

ENABLE\* DISABLE

RS-232C

ENABLE\* DISABLE

**Notes:** If set to enable, performs automatic interface switch with RS-232 if this option is installed. NETWORK

EMAB:E\* DISABLE

**Notes:** If set to enable, allows connection to the network, if the network interface option is installed.

# Level 2 Menu

![](_page_36_Picture_114.jpeg)

# Operating Your Printer 2

Level 2 Menu

![](_page_37_Picture_138.jpeg)

# Level 2 Menu

![](_page_38_Picture_125.jpeg)

# Operating Your Printer 2

Level 2 Menu

![](_page_39_Picture_114.jpeg)

and the state of the state of the state of

# **Maintenance Menu**

The Maintenance Menu includes printer maintenance and operating functions described below.

To enter Maintenance Menu mode:

- 1. Turn off the printer
- 2. Press and hold MENU1/*Menu2* and turn on the printer. USER MNT displays.
- 3. Press MENU1/*Menu2* again to advance to the next category.
- 4. Press ENTER to invoke a function; or
- 5. Press **>** to see other options, then press ENTER to select the option you want. Press ON-LINE to exit the menu.

![](_page_40_Picture_361.jpeg)

➯ *Menu Reset, Drum Count Reset and X-Y Adjust functions can also be selected in the printer software.*

# Operating Your Printer 2

# **Using Special Print Media**

Use manual feed to print:

- •Envelopes
- •Labels
- •Transparencies
- • A special document not loaded in the paper tray, like a single letterhead page
- •Paper heavier than 28 lbs.

# **Printing a Special Document**

If you have plain paper loaded in the paper tray and you want to print one letterhead page or special document, do the following:

- 1. Set manual feed and paper size in your software.
- 2. Pull down the manual feed tray.

![](_page_41_Picture_12.jpeg)

![](_page_41_Picture_13.jpeg)

3. Adjust the paper guides.

![](_page_41_Picture_15.jpeg)

4. Insert the sheet (letterhead: top edge in first, facing up) until the printer grips it.

![](_page_41_Picture_17.jpeg)

5. Issue the print command in your software.

# **Enhancing Print Quality**

To enhance print quality when printing on different types of media, you can adjust the following settings in the printer Menus:

**Level 1 Menu** Media Type - Adjust for paper thickness

**Level 2 Menu** Print Mode - Select dots per inch Darkness Control - Adjust print density Toner Saving - Select proof copy quality to conserve toner

# **Printing Envelopes**

- 1. Set envelope size and landscape orientation in your software.
- 2. Pull out the rear exit extender until it locks.

![](_page_42_Picture_4.jpeg)

3. Lift out the support bar.

![](_page_42_Picture_6.jpeg)

4. Pull the manual feed tray down.

![](_page_42_Picture_8.jpeg)

5. Adjust the paper guides.

![](_page_42_Picture_10.jpeg)

6. Insert the envelope –*flap down and to the left*– until the printer grips it.

![](_page_42_Picture_12.jpeg)

7. Issue the print command in your software.

### **Selecting Envelopes**

- • No windows, metal clasps, or snaps –they can damage the image drum.
- •Paper no heavier than 28 lb.
- •Sturdy construction.
- •Smooth, even surface.
- •Seams down the sides, not across the middle.
- •Squared-off flaps that don't cover the print area.
- •No self-sealing flaps.
- •Always use rear output when printing envelopes.

# **Printing Transparencies and Adhesive Labels**

1. Pull out the rear exit extender until it locks

![](_page_43_Picture_3.jpeg)

- 2. Lift out the support bar.
- 3. Insert the label sheet with print-side up.

![](_page_43_Picture_6.jpeg)

#### **Guidelines for Transparencies and Labels**

- •Always use manual feed.
- • Always use rear output when printing transparencies and adhesive labels.
- •Should be specifically made for laser printers or photocopiers.
- •Must be able to withstand heat of 200°C for 0.1 second.
- • Labels should cover the entire carrier sheet–carrier and adhesive must not be exposed to any part of the printer.
- •Use rear paper output – to reduce heat exposure and curling.

# **Using Recycled Print Media**

Recycled paper should be restricted to 20% to 35% Post Consumer Content and not exceed 50%. Paper must be relatively stiff and have minimum edge curl. Paper should be white and bright for maximum contrast. The surface should be smooth, clean, and stable electrically and dimensionally.

*Recycled paper used by OKI printers must be specifically denoted by the paper manufacturer to be for laser printers, or laser guaranteed or compatible. Using media outside these specifications may cause problems requiring service that will not be covered by OKIDATA warranty or service agreements.*

The following recycled paper has been tested and approved for use in OKI printers.

- • Weyerhaeuser, Lynx Opaque, 20% PCW, 20lb., 28 lb. and Laser Copy, 20 lb.
- •Union Camp Great White (Laser), 25% PCW, 20lb., 24lb.
- • International Paper, Beckett Division, Enhanced Marble, 50% Recycled, 20% PCW, 24lb.
- • International Paper, Hammermill Division, Savings DP, 20% PCW, 20 lb.
- •Georgia Pacific, GeoCycle, 20% PCW, 20lb.
- •James River, WordPro Laser, 20% PCW, 20lb., 24lb.
- •Warren, SpectraTech, Gloss and Matte, 10% PCW, 28lb., 32lb.
- •Cross Pointe, Worx, 50% Recycled, 20% PCW
- •Strathmore, Script Bright White Wove, 50% Recycled

# Section 3 ➨ Printer Maintenance

This Section provides the following printer maintenance information:

- •Replacing the Toner Cartridge
- •Replacing the Image Drum
- •Cleaning the LED Array
- •Printing a Cleaning Page

# **Replacing The Toner Cartridge**

Replace the toner cartridge after TONER LOW displays on the printer's front operator panel, or on your screen in the Status Monitor if you have installed the printer software. After TONER LOW displays, the printer will print 100 more sheets, then display TONER EMPTY and stop printing. Printing will resume when a new toner cartridge is installed.

- 1. You will need a new toner cartridge (OKIPAGE 10 and 12 Series Type 5 Toner Kit, Part# 52109001).
- 2. Open the printer cover.
- 3. Grasp the lock lever and pull towards the front of the printer to unlock the cartridge. Lift out carefully and discard the used toner cartridge.

![](_page_44_Picture_11.jpeg)

- 4. To install a new toner cartridge, follow the instruction in Section 1 (or the instructions included in the toner cartridge kit).
- 5. Be sure to clean the LED array.

➯ *Drum and Toner are consumables and as such are subject to a 90-day warranty on workmanship.*

## **Toner Cartridge Life**

How long your toner cartridge lasts depends on the print density, the percentage of the page that prints black.

- • A typical letter has 3% to 5% print density, graphics usually have higher density.
- •Higher print density means toner is used up faster.
- • At 5% print density, a toner cartridge will print an average of 2,000 pages. Remember, this is only an average actual results may vary.

The first toner cartridge in your new printer has to fill the drum reservoir and saturate the developing roller with toner. It's normal that the first cartridge will produce about 1,000 pages.

# **Replacing the Image Drum Cartridge**

When the image drum reaches 90% of its life, the CHANGE DRUM message will display on the printer's front operator panel and on your screen in the Status Monitor if you have installed the printer software. Change the image drum cartridge when the print becomes faint or begins to deteriorate. It's a good idea to keep a new cartridge on hand.

- 1. You will need a new image drum cartridge (OKIPAGE 10 and 12 Series Type 5 Image Drum Cartridge Kit, Part#40433305) and a new toner cartridge (OKIPAGE 10 and 12 Series Type 5 Toner Kit, Part#52109001).
- 2. Open the printer cover.

![](_page_45_Picture_5.jpeg)

3. Lift out the used image drum cartridge with toner installed.

![](_page_45_Picture_7.jpeg)

4. Remove the new image drum cartridge from the package. To install the new image drum cartridge, follow the installation instructions in Section 1 (or the instructions included in the replacement kit).

## **Image Drum Cartridge Life**

The life of the image drum depends on a number of factors, including the operating temperature, humidity, the type of paper you use, and the number of pages per job. Each time you print or power on/off, the drum has to rotate to start up and to wind down. As a result, frequent one page print jobs will wear down your drum more quickly than multiple-page print jobs. The image drum cartridge should last up to 10,000 pages at 1 page per job, or 20,000 pages at 3 pages per job (continuous printing). These numbers are approximate since you won't print the same number of pages each time, and environmental conditions and paper type used may vary.

# **Cleaning the LED Array**

Clean the LED array each time you install a new toner cartridge, or if you have faded vertical areas or light printing down a page.

The LED array is on the underside of the printer cover. Wipe it gently with the cleaning pad that is included in the toner cartridge kit. You can also use a clean, soft cloth with a small amount of rubbing alcohol on it.

![](_page_45_Picture_14.jpeg)

# **Printing a Cleaning Page**

The cleaning page process removes residual impurities from printing surfaces. Printing a cleaning page helps reduce print quality problems, such as repeated marks, blotches, and shaded areas.

#### **From the front operator panel:**

- 1. Press ON-LINE to set the printer off-line.
- 2. Press **<**/*Recover* and **>**/*Reset* simultaneously and hold for 2 seconds. CLEANING, MANUAL LETTER REQUEST displays.
- 3. Pull down the manual feed tray and insert a clean sheet of 8 1/2" x 11" paper. The print rollers will grip the paper and PRINT CLEANING displays.

![](_page_46_Picture_7.jpeg)

- 4. The cleaning page prints, then OFF-LINE displays.
- 5. Press ON-LINE to enter online mode.

### **From the status monitor:**

1. Click the Operator Panel button on the status monitor Controls tab.

![](_page_46_Picture_120.jpeg)

2. Click the Test Printing tab.

![](_page_46_Picture_121.jpeg)

3. Click the Print Cleaning Page button. Follow the on-screen instructions.

# Section 4 **→** Problem Solving

# **Clearing Paper Jams**

To reduce paper jams:

- •Do not fill tray above Paper Full mark.
- • Use only recommended paper weight
	- Tray: 16 to 28 lb. (60 to 105  $g/m^2$ )
	- Manual feed: 16 to 32 lb (60 to 120.5  $g/m^2$ )
- Do not open the cover, or remove the paper tray during a print job.
- •Do not switch paper exit paths while printing.
- •Use paper that is smooth and of high quality.
- • Store paper in its ream wrapper until you are ready to use it, and keep it away from moisture or other conditions that can cause it to wrinkle or curl.
- • Avoid printing on both sides of the paper for more than a few pages, or preprinted documents that have been in a photocopier.
- •Try paper before you buy in quantity.

If a paper jam message displays, remove the jam using the instructions that follow.

# **TRAY n INPUT JAM**

- ➯ *"n" indicates the tray in which the jam occurred*
- 1. Slide the paper tray out of the printer.

![](_page_47_Picture_17.jpeg)

2. Remove the sheet that did not feed.

![](_page_47_Picture_19.jpeg)

- 3. Check the remaining sheets to make sure they're not wrinkled or stuck together. Replace the tray.
- 4. Open and close the cover to clear the display message.

![](_page_47_Picture_22.jpeg)

# **TRAY n FEED JAM or PAPER EXIT JAM (top bin)**

displays when paper exits to the top bin

1. Open the cover. Lift out the image drum. *Be careful: the fuser unit at the back of the printer is hot!*

![](_page_47_Picture_26.jpeg)

**→38 OKIPAGE** 12i User's Guide

2. Remove the jammed paper.

![](_page_48_Picture_2.jpeg)

3. Replace the image drum. Close the cover.

![](_page_48_Picture_4.jpeg)

# **PAPER EXIT JAM (rear tray)**

displays if paper exits to rear exit tray

1. Lift the top cover.

![](_page_48_Picture_8.jpeg)

2. Pull the jammed paper out from the back of the printer. Pulling from the front may damage the printer.

![](_page_48_Picture_10.jpeg)

3. Remove the image drum and look to make sure the paper is cleared and no pieces are left.

![](_page_48_Picture_12.jpeg)

4. Replace the image drum and close the cover.

![](_page_48_Picture_14.jpeg)

# **Printer Messages**

This section explains printer status messages displayed on the operator panel LCD.

#### **System Status**

#### **MESSAGE: IIIIIIII** ❚ ❚ ❚ ❚ ❚ ❚ ❚ ❚

**Explanation:** Displayed when power is turned on. The lamp and display light for 1 second.

**Action:** No action needed. *If display is continuous, contact service.*

#### **MESSAGE:** ACTIVE

**Explanation:** Data is being received or is in process of being output. **Action:** No action needed.

**MESSAGE:** INITIALIZING **Explanation:** Controller is being initialized. **Action:** No action needed.

**MESSAGE:** WARM UP **Explanation:** Printer is warming up. **Action:** No action needed.

**MESSAGE:** ON-LINE **Explanation:** Ready to receive data. Second line alternates between Emulation and PWR SAVE when fuser and fan are turned off by power save function. **Action:** No action needed.

**MESSAGE:** OFF-LINE **Explanation:** Not on-line to receive data. Action: Press ON-LINE to enable printer to receive data.

#### **MESSAGE:** DATA

**Explanation:** Data remains in buffer. **Action:** Press ON-LINE, FORM FEED, ON-LINE to empty buffer.

**MESSAGE:** PRINT FONTS **Explanation:** Font sample page prints. **Action:** No action needed.

**MESSAGE:** PRINT MENU **Explanation:** Menu page prints. Action: No action needed.

**MESSAGE:** PRINT DEMO **Explanation:** Demo page prints. **Action:** No action needed.

**MESSAGE:** RESET TO SAVE

**MESSAGE:** RESET **Explanation:** Data not yet printed is deleted from buffer, printer initializes to user defaults. Temporary DLL fonts are deleted. **Action:** No action needed.

**Explanation:** Data or DLLs in buffer, menu cannot be reset automatically. Action: Press RESET button to save changes and exit menu. **MESSAGE:** CPYnn **Explanation:** Displayed when number of copies is two or more, nn indicates copies. **Action:** No action needed.

# 4 Problem Solving

## **Maintenance Menu Mode**

**MESSAGE:** USER MNT **Explanation:** Maintenance Menu has been accessed. Action: Press MENU button to see categories.

**MESSAGE:** MENU RESET

**Explanation:** Menu reset option has been accessed.

Action: Press ENTER to reset Menus 1 & 2 to factory settings, or press MENU to see next category.

#### **MESSAGE:** HEX DUMP

**Explanation:** Hex Dump option has been accessed.

Action: Press ENTER to start hex dump of received data, or MENU for next category. Power OFF/ ON to exit hex dump mode.

#### **MESSAGE:** DRUM CNT RESET

**Explanation:** Drum Counter Reset option has been accessed.

**Action:** Press ENTER to reset drum counter, or press MENU for next category.

**MESSAGE:** OP MENU

- **Explanation:** Control panel Enable/ Disable category accessed. Change to Disable to deactivate control panel; features can be controlled only through software. To reset, enter Maintenance Menu.
- **Action:** Press **>** to toggle enable/disable then press ENTER.

# **Cleaning/Maintenance**

![](_page_50_Picture_223.jpeg)

# Problem Solving 4

**MESSAGE:** PRINT CLEANING **Explanation:** Cleaning Page being generated. Action: See Cleaning Page instructions in Section 3.

#### **Paper Errors**

**MESSAGE:** TRAY PAPER OUT **Explanation:** Paper tray has run out of paper. **Action:** Add paper.

**MESSAGE:** TRAY n INPUT JAM **Explanation:** Paper jammed while being supplied from the tray. Action: n=tray 1, 2. See page 38 for instructions.

**MESSAGE:** TRAY n FEED JAM **Explanation:** Paper jammed during feeding inside printer. Action: n=tray 1, 2. See page 38 for instructions.

**MESSAGE:** PAPER EXIT JAM n **Explanation:** Paper jammed at exit. Action: n=tray1, 2. See page 39 for instructions.

#### **MESSAGE:** PAPER SIZE ERR

**Explanation:** Wrong size paper is in the tray.

**Action**: Check paper in tray; check for too much paper. Open/ Close top cover to recover and continue. Ensure that paper size in menu or software matches size you are using.

**MESSAGE:** xxxxx PAPER

**Explanation:** Request to load specified size paper in tray. Top line of message may be any valid paper size.

Action: Insert requested size paper.

### **Manual Paper Feed Request**

#### **MESSAGE:** xxxxx MANUAL REQUEST

**Explanation:** Request that specified size paper be loaded in manual feed slot. Top line of message may be any valid paper size.

Action: Insert requested size paper in manual feed slot.

#### **MESSAGE:** REC BUFFER OVERFLOW

**Explanation:** Receive buffer is full.

Action: Press RECOVER to continue. Check flow control setting in menu, cable configuration.

#### **MESSAGE:** PAGE BUF OVERFLOW

**Explanation:** Page buffer is full.

Action: Press RECOVER to continue. Resend job beginning with page that did not print. If problem persists, set REC BUFF=8K, FONT PROT=OFF in MENU 2 MEMORY USAGE. Resend job. If job still cannot print, additional memory is required.

#### **MESSAGE:** PRINT OVERRUN

**Explanation:** Page is too complicated to print.

**Action**: Press RECOVER to release error. Set PAGE BUF to larger value in Menu 2

#### **MESSAGE:** DLL BUFF OVERFLOW

**Explanation:** Data in the DLL buffer has overflowed.

**Action**: Press RECOVER to continue. Decrease amount of DLL fonts (Windows TrueType) or install more memory.

#### **MESSAGE:** MACRO OVERFLOW

**Explanation:** Data in the Macro Buffer has overflowed.

**Action**: Press RECOVER to continue. Decrease Macro size or install more memory.

## **Controller Errors**

- **MESSAGE:** ERROR nn aaaaaaaa
- **Explanation:** Error occurred in controller. nn = Exception Code. aaaaaaaa = Error Address.
- Action: Turn printer off/on to recover. If error continues, contact service.
- **MESSAGE:** ERROR nn

**Explanation:** Indicates internal error. nn = type of error.

**Action:** Call Service if turning the power off and on does not clear error.

#### **Interface Errors**

**MESSAGE:** HOST I/F ERROR

- **Explanation:** Error in optional serial I/F. Displayed when parity error, framing error or overun error is detected.
- Action: Press RECOVER to release error. Check protocol of host and printer. Contact service.

# **Print Quality Problems**

Before consulting a service representative regarding a print quality problem, check the table below to see if there is a solution, or something you might have overlooked.

![](_page_52_Picture_210.jpeg)

papers, causes toner to stick to background.

**Solution:** Change papers to an acceptable laser bond or use a humidifier.

# Problem Solving 4

![](_page_53_Picture_246.jpeg)

![](_page_53_Picture_247.jpeg)

# **Software Problems**

Software controls printing features. Make sure you have selected the correct printer driver in your software. See your software application documentation for more information.

![](_page_54_Picture_246.jpeg)

12). If desired, set AUTOEJCT in MENU2.

![](_page_54_Picture_247.jpeg)

# Problem Solving 4

![](_page_55_Picture_187.jpeg)

![](_page_55_Picture_188.jpeg)

# **Hardware Problems**

![](_page_56_Picture_131.jpeg)

# Section 5 ➨ Service and Support

*This information is valid for the United States and Canada only.* If you can't solve your printer problem after reading this manual, contact these sources for service or support.

## **OKIDATA ONLINE**

Visit the OKIDATA Web Site at

#### **http://www.okidata.com**

for the latest information on:

- •Software drivers
- •Product guides
- •Customer support
- •Corporate information
- •Dealers
- •**Documentation**

#### **Your Dealer**

Consult the store where you purchased your printer, or call 1-800- OKIDATA for the location of the nearest authorized Okidata service dealer. Have your ZIP code ready.

- Proof of purchase is required for warranty work. Be sure to retain your purchase documents.
- •Prices and minimum charges may vary.

### **The Okidata Customer Support Center**

For customer service, call 1-800-OKIDATA. The Okidata Information System Automated Attendant is available 24 hours a day, 7 days a week. The system can provide immediate assistance with:

- •Basic printer operating procedures
- •Sales and service referrals
- •Parts and consumable referrals
- •Product information

#### **Okidata Customer Service Representatives**

Agents are available 24 hours a day, 7 days a week. Please be sure that you are calling from a telephone close to your printer, so you can describe your problem accurately. Our customer service representative are trained on all current OKI products They can answer your questions regarding:

- Installation of your printer
- •Determination of printer issues and require service
- •Consumer relations
- •Interface information
- • Availability and installation of printer drivers. (*CSRs are not trained to provide assistance with the use of commercial software packages. Please consult your software user's manual for times and availability of their support*).

## **Faxable Facts**

You can have product and support information faxed automatically to you through Okidata's Faxable Facts, an online document retrieval system. A touch-tone telephone and facsimile machine with a designated telephone number are required.

Call toll-free at 1-800-654-6651, press option 2 to hear a description of how Faxable Facts works. If you are calling for the first time, order a catalog of available documents. This faxback system is accessible 24 hours a day, 7 days a week. The following information can be faxed to you in minutes:

- Product data brochures
- •Product part numbers and pricing (USA and Canadian)
- •User tips
- • Accessories, options, and consumables part numbers and pricing (USA and Canadian)

# **Purchasing Supplies**

Before you order, know your printer model number (see the front of the printer) and have the correct part number and description of the item.

#### **Ways to Purchase**

- •Consult the dealer where you purchased your printer.
- •Consult an Okidata authorized sales or service dealer.
- • Call 1-800-OKIDATA for the nearest Authorized Sales and Service location. Have your ZIP code ready for our Customer Support Representatives.
- Check office supply catalogs or your local stationery store. Most carry OKI brand supplies.

# **Warranty Service**

Your printer is warranted for one year from date of purchase except for the printhead (LED imaging array), which is warranted for a period of five years from date of purchase. If your printer hardware should fail during the warranty period, you have the option of returning it, shipped prepaid to OKIDATA or an authorized service center, or using the overnight exchange procedure (U.S. and Canada only). See the list of OKIDATA Service Centers or call 1-800-OKIDATA for the location of the nearest authorized Okidata service dealer. Have your ZIP code ready. See Limited Warranty and Overnight Exchange in this section for more information.

# **OKIDATA SERVICE CENTERS**

If you need to ship your printer to a service center, replace it in the original packing materials. If the original packaging in not available, contact your dealer or 1-800-OKIDATA for shipping instructions.

For out-of-warranty repairs, allow 30 days for round trip shipping and repair. Before shipping your printer, call for a return authorization number (RA).

# Okidata Service Center Locations

#### **UNITED STATES**

**OKIDATA** Tel: 1-800-OKIDATA (1-800-654-3282) Fax: 1-609-222-5247

#### **CANADA**

**OKIDATA** Tel: 1-800-OKIDATA (1-800-654-3282) Fax: 905-238-4427

#### **MEXICO**

Oki Data de Mexico, S.A. de C.V. Tel: 525-661-6860 Fax: 525-661-5861

#### **ARGENTINA**

Megatech Tel: (541) 371-4123 Fax: (541) 371-4123 (Touch-Tone® needed)

#### **BRAZIL**

Oki Data do Brasil, Ltda Tel: (5511) 5589-1518 Fax: (5511) 5584-0267

#### **CHILE**

Teknos Comunicaciones Tel: 56 (2) 555 5530 Fax: 56 (2) 550 2390

#### **COLOMBIA**

Soluciones Tecnologicas Tel: (571) 218-2380 Fax: (571) 622-1280

#### **VENEZUELA**

MAI de Venezuela S.A. Tel: 782.78.11 Fax: (02) 781.9390

# Limited Warranty

# **Limited Warranty**

Okidata, division of Oki America, Inc. (Okidata) warrants this printer to be free from defect in material and workmanship and will remedy any such defect according to the terms of this *Limited Warranty*.

Okidata will repair (or at its option, replace) at no charge, any defective component(s) of the Printer for one (1) year from the date of purchase except for the printhead (LED imaging array), which is warranted for a period of five (5) years from date of purchase. This *Limited Warrant*y extends to the original purchaser only. This *Limited Warranty* does not extend to consumable items.

To make request or claim for service under this *Limited Warranty* the original purchaser must return this product, shipping prepaid, in the original shipping container or equivalent, to Okidata or an authorized Okidata service center and assume the risk of loss or damage in transit. A written receipt for the product, showing the date of purchase, dealer's name, and both the model and serial numbers of this printer must accompany any request or claim for work to be performed under this *Limited Warranty*.

This *Limited Warranty* shall not apply if the product has been damaged due to abuse, misuse, misapplication, accident, or as a result of service or modification by any other than an authorized Okidata service center. THERE ARE NO EXPRESS WARRANTIES OTHER THAN THOSE ON THE FACE HEREOF AND DESCRIBED ABOVE. NO WARRANTIES WHETHER EXPRESS OR IMPLIED, INCLUDING, BUT NOT LIMITED TO, ANY IMPLIED WARRANTIES OF MERCHANTABILITY OR FITNESS FOR A PARTICULAR PURPOSE, SHALL EXTEND BEYOND THE RESPECTIVE WARRANTY PERIOD DESCRIBED ABOVE. Some states do not allow limitations on how long an implied warranty lasts, so the above limitation may not apply to you.

OKIDATA SHALL NOT BE RESPONSIBLE OR LIABLE FOR ANY SPECIAL, INCIDENTAL OR CONSEQUENTIAL DAMAGES OR LOSS ARISING FROM THE USE OF THIS PRODUCT. Some states do not allow the exclusion or limitation of incidental or consequential damages, so the above exclusion may not apply to you. Additional information on obtaining service under this *Limited Warranty* is available by contacting the Okidata dealer from whom the product was purchased, by contacting Okidata directly at 1-800-OKIDATA (U.S. and Canada, English only) or at 1-609-222-5276 (Spanish only), or by contacting one of the service locations listed below.

#### **United States** Okidata

Tel: 1-800-OKIDATA (1-800-654-3282) Fax: 1-609-222-5247 **Canada** Okidata Tel: 1-800-OKIDATA (1-800-654-3282) Fax: 905-238-4427 **Argentina** Megatech **Tel/Fax: (541) 371-4123 [Touch-Tone® required] Brazil** Oki Data do Brasil, Ltda. Tel: (5511) 5589-1518 Fax: (5511) 5584-0267

## **Chile**

Teknos Comunicaciones Tel: 56 (2) 555 5530 Fax: 56 (2) 550 2390 **Colombia** Soluciones Tecnologicas Tel: 571-218-2380 Fax: 571-622-1280 **Mexico** Oki Data de Mexico, S.A. de C.V. Tel: 525-661-6860 Fax: 525-661-5861 **Venezuela** MAI de Venezuela S.A.

Tel: 782.78.11 Fax: (02) 781.9390

This *Limited Warranty* applies to this printer. However, the procedure for obtaining service may vary outside the continental United States. Contact your Okidata dealer for such warranty service information. *This warranty gives you specific legal rights, and you may also have other rights which vary from state to state.*

# Overnight Exchange

#### *Available in the United States and Canada*

If you choose to use our Overnight Exchange service, call 1-800-OKIDATA: our trained personnel will try to solve your problem over the phone. If they determine that your printer hardware is defective, an exchange machine will be shipped to you via air express. Have your credit card available as our representative will be asking for this information. You will receive the exchange machine the next business day—or no later than the second business day.

Return the original machine to OKIDATA by using the same packaging materials you received with the exchange printer, and making it available to pickup by OKIDATA's representative within 2 business days from your receipt of the exchange machine: failure to do so may result in your being charged the full price of the exchange unit . Before you ship the printer, remove the image drum and toner cartridge to prevent damage to the printer during shipment: failure to do so may result in a fee for cleaning/repairs which will be charged to your account.

When Overnight Exchange is used, the returned machine becomes the property of OKIDATA. Exchange machines may be new or repaired, at the option of OKIDATA: the exchange machine becomes the property of the customer when the returned machine had been picked up by OKIDATA's designated carrier. The exchange printer will be warranted for thirty (30) days or the remaining warranty period of the returned printer, whichever is longer.

Overnight Exchange of the printer for a printhead failure is limited to one year from date of purchase. For the remaining printhead warranty period, replacement will be at an authorized service center or authorized third party service organization. Call 1-800-OKIDATA for authorized service locations.

# Index

#### **A**

ACTIVE message 40 Adhesive Labels 34 AUTO OPERATION 27

#### **B**

Bi-directional interface 7 Button Functions 17

#### **C**

Cables 7 CHANGE DRUM 36 CHG DRUM message 41 Cleaning Page 37 Cleaning the LED Array 36 CLEARABLE WARNINGS 29 connecting 7 Consumables 1 image drum 1 toner 1 Contents, check 2 COVER message 41 CPYnn message 40 Customer Information Center 48 Customer Service Representatives 48 Customer Support Center 48

#### **D**

DARKNESS CONTROL 28 DATA message 40 Demo pages 8 Display 8 display window 16

Display window;Control panel 16 DLL BUFF OVERFLOW message 42 Drivers, printer 1 DRUM CNT RESET message 41

#### **E**

EDIT SIZE 19 edit size 19 Emulations 1 Energy Savings 1 Envelopes 33 Enveloppes 32 ERROR nn aaaaaaaa message 43 ERROR nn message 43 ERROR REPORT 29

#### **F**

Faxable Facts 49 Fonts 1 OCR-A/B 1 True Type 1 FONTS & SYMBOLS 22 FONTS & SYMBOLS (IBM, EPSON) 23 Front Operator Panel 16 FUSER message 41

#### **H**

HEX DUMP message 41 HOST I/F 26 HOST I/F ERROR message 43

#### **I**

Image Drum Cartridge replacing 36 INITIALIZING message 40 Installing Toner

Toner, Installing. *See* See Interface 1 Interfacing 7 **L** Labels 32 LANGUAGE 8, 30 language 8 LED Array cleaning 36 Level-1 Menu 18. *See also* Level-1 Menu loading 5 Location, selecting a suitable 2 LOW TONER 28

## **M**

Macintosh 14 MACRO OVERFLOW message 43 Maintenance Menu 31 MANUAL REQUEST message 42 MEDIA TYPE 21 Memory 1 MEMORY USAGE 27 Menu 18 Level-2 Menu 18. *See also* Menu: Level-2 Menu printing 18 resetting 18 Sub Menus 18 using 18 MENU RESET message 41 Menu setting 27, 28, 29, 30

#### **N**

NETWORK 30 Network interface 14

# Index

### **O**

OFF-LINE message 40 OKIDATA Online 48 ON-LINE message 40 Online operator panel 13, 16 OP MENU message 41 operator panel 13 Operator panel, online 1 Options 1

#### **P**

PAGE BUF OVERFLOW message 42 PAGE LAYOUT 1 (IBM, EPSON) 24 PAGE LAYOUT 2 26 PAGE LAYOUT1 23 Paper 5 Paper Capacity 1 PAPER EXIT JAM 38, 39 PAPER EXIT JAM n message 42 Paper exit path 6 Paper Jams PAPER EXIT JAM 39 TRAY n EXIT JAM 38 TRAY n FEED JAM 38 TRAY n INPUT JAM 38 PAPER SIZE 20-22 PAPER SIZE CHECK 21 PAPER SIZE ERR message 42 Paper Size Indicator 16 PARALLEL I/F 29 Parallel interface 7 Personality 19 PostScript 14 Power cord 7 POWER SAVING 28 PRINT CLEANING message 42

PRINT DEMO message 40 PRINT FONTS message 40 PRINT MENU message 40 PRINT MODE 27 PRINT OVERRUN message 42 Print quality 1 Print Quality 43, 44, 45 Print speed 1 Printer drivers 9 Printer Messages Cleaning/Maintenance 41 Controller Errors 43 Interface Errors 43 Maintenance Menu Mode 41 Manual Paper Feed Request 42 Paper Errors 42 System Status 40 printing 33 Printing the Menu 18 Protective Film 3 Protective Paper 3 PRPROTEK 28 Purchasing Supplies 49

#### **R**

Ready Light 16 rear 6 REC BUFFER OVERFLOW message 42 RESET message 40 RESET TO SAVE message 40 Resetting the Menu 18 RS232C SERIAL 29

#### **S**

Screen Fonts 15 Service and Support 48 Customer Information Center 48

Customer Service Representatives 48 Dealers 48 Faxable Facts 49 REGIONAL SERVICE CENTER 49 Web Site 48 Status Monitor 1, 10, 12 status monitor 10 **Supplies** purchasing 49 Supplies, purchasing 49

#### **T**

Toner Cartridge replacing 35 TONER EMPTY message 35 TONER LOW message 35, 41 TONER SAVING 28 TONER SNS message 41 top 6 Transparencies 32, 34 TRAY n FEED JAM 38, 42 TRAY n INPUT JAM 38, 42 TRAY PAPER OUT message 42 TRAY SELECT 19 tray select 19

#### **U**

USER MNT message 41 USPS Barcode font 1

#### **W**

WARM UP message 40 Web Site 48

#### **X**

xxxxx PAPER message 42

# **MATERIAL SAFETY DATA SHEET**

# **Type 5 Toner 52109001 MSDS # 58330401**

#### **For more information, contact Okidata at:**

2000 Bishops Gate Boulevard Mount Laurel, NJ 08054 Emergency Information: 1-800-OKIDATA

#### **EMERGENCY FIRST AID PROCEDURES**

**Emergency Procedure Toner** Dilute by giving two glasses of water and induce vomiting by **swallowed** administering Syrup of Ipecac (follow manufacturer's instructions). **(ingested)** Seek medical attention *NEVER give anything by mouth or attempt to induce vomiting in a person who is unconscious.* **Toner** Remove person to fresh air. **inhaled** Seek medical attention. **Toner gets** Flush eyes with large quantities of cool water for 15 minutes, **in the eyes** keeping the eyelids open with fingers. Seek medical attention. **Note** Small amounts of toner on skin or clothing can easily be removed with soap and *cold* water. Hot water makes toner harder to remove.

#### **Hazardous Ingredients**

#### **Styrene-Butyl Acrylate Copolymer (91% by weight**)

CAS# 25767-47-9 OSHA TWA 15 mg/m<sup>3</sup> for total dust ACGIH TLV 10 mg/m<sup>3</sup> for total dust

**Carbon Black (5-7% by weight)** CAS# 1333-86-4 OSHA TWA 3.5 mg/m<sup>3</sup> ACGIH TLV 3.5 mg/m<sup>3</sup>

**Paraffin Wax (less than 3% by weight)** CAS# 8002-74-2 OSHA TWA 2 mg/m<sup>3</sup> for total dust ACGIH TLV 2 mg/m<sup>3</sup> for total dust

**OKIPAGE** 12i User's Guide 55→

**Amorphous Fumed Silica (less than 1% by weight)** CAS# 67762-90-7 OSHA PEL 15.0 mg/m<sup>3</sup> for total dust ACGIH TLV 10.0 mg/m<sup>3</sup> for total dust **Note** This product is not regulated under Section 313 of SARA, Title III.

#### **Physical Data**

**Melting Point**: 110°C (230°F) **Boiling Point**: Not applicable **Vapor Pressure**: Not applicable **Vapor Density (Air=1)**: Not applicable **Evaporation Rate (Butyl Acetate=1)**: Not applicable **Specific Gravity (H2O=1)**: 1.15 **Solubility in water**: Negligible **Appearance and odor**: Black granules, no odor

**Fire and Explosion Hazard Data Flash Point (Method Used)**: Not applicable **Flammable Limits Lower Explosive Limit**: Not applicable **Upper Explosive Limit**: Not applicable **Extinguishing Media**: Water, CO2, Dry Chemical, or Foam **Special Fire Fighting Procedures**: Do not use methods that may create a dust cloud, such as high pressure water and/or steam **Unusual Fire and Explosion Hazards**: Organic components decompose at 200-455°C  $(392-851)$ °F). Material may explosively combust when finely suspended in air. Thermal decomposition of organic components may result

in release of oxides of carbon and nitrogen.

#### **Routes of Entry**: Inhalation, Ingestion, Eyes, Skin.

#### **Health Hazards**:

**Health Hazard Data**

**1. Styrene-Butyl Acrylate Copolymer** Subcutaneous implantation of polymeric styrene powder in rats has induced tumors at the site of implantation.

#### **2. Carbon black**

(Group 2B "Possible Carcinogen"; IARC) Overexposure to carbon black is associated with causing irritation, conjunctivitis, and corneal hypoplasia of the eyes; minor irritation and eczema of the skin; and throat irritation and bronchitis. Long-term inhalation exposure may be associated with causing lung cancer.

#### **3. Paraffin Wax**

 $(Group 3 "Not Classifiable": IARC)$ May cause eye, skin, respiratory, and digentive tract irritation. Paraffin is an equivocal tumorgenic agent by RTECS criteria.

#### **4. Amorphous Fumed Silica**

(Group 3 "Not Classifiable"; IARC) Overexposure to amorphous silica has been associated with causing irritation of the lungs and pneumoconiosis.

Long-term inhalation exposure may be

associated with producing tumors in laboratory animals.

#### **Reactivity Data**

**Stability: Stable**

**Polymerization**: Will not occur.

#### **Hazardous Decomposition Products**: Thermal

decomposition may result in release of oxides of carbon and nitrogen. **Temperature**: Do not expose to temperatures above 200°C (392°F). **Incompatibility**: Avoid exposure to strong oxidizers.

#### **Spill Cleanup and Disposal Spill Cleanup**

#### Small Spills

1. *Remove sources of ignition.* 2. Clean up spill with wet cloth. Large Spills 1. *Remove sources of ignition.* 2. Wear protective gear: respirator, rubber gloves, goggles (see below) 3. Clean up spill with scoop, *being* careful not to generate a lot of dust.

**Waste Disposal**: Follow appropriate federal, state and local regulations.

#### **Safe Handling and Use**

**Respiratory Protection**: Not normally required. For large spills, use NIOSH-approved full face-piece respirator with HEPA cartridge during cleanup.

**Protective Gloves and/or Eye Protection**: Not normally required. For large spills, use rubber gloves and chemical worker's goggles during cleanup.

**Ventilation**: Outside of normal ventilation, not normally required. **Other Protective Equipment and/or Hygienic Practices**: None

#### **Special Precautions**

**Precautions for Handling or Storage**: Protect from high heat. Avoid making dust.

**Other Precautions**: None

The information contained in this MSDS is based on data considered accurate; however, no warranty is expressed or implied regarding the accuracy of these data or the results to be obtained from the use thereof. Vendor assumes no responsibility for injury to vendee or third person party proximately caused by the product if reasonable safety procedures are not adhered to as stipulated in the MSDS. Furthermore, vendor assumes no responsibility for injury to vendee or third person party proximately caused by abnormal use of the product even if reasonable safety procedures are followed. Additionally, vendee assumes the risk of his use of the product.